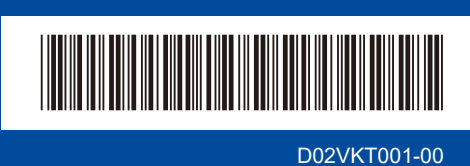

# Gyors telepítési útmutató

**HL-B2180DW**

Először olvassa el a *Termékbiztonsági útmutatót*, majd ezt a *Gyors telepítési útmutatót*, hogy a megfelelő telepítési folyamatot tudja végrehajtani.

**brother** 

Nem minden típus kapható az összes országban.

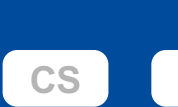

**CS HU**

Ħ

A legújabb kézikönyvek a Brother support weboldalon érhetők el: [support.brother.com/manuals](https://support.brother.com/manuals)

## A készülék kicsomagolása és a tartozékok ellenőrzése

Távolítsa el a készüléket és a kellékeket borító védőszalagot vagy védőfóliát.

**HUN** 0 verzió

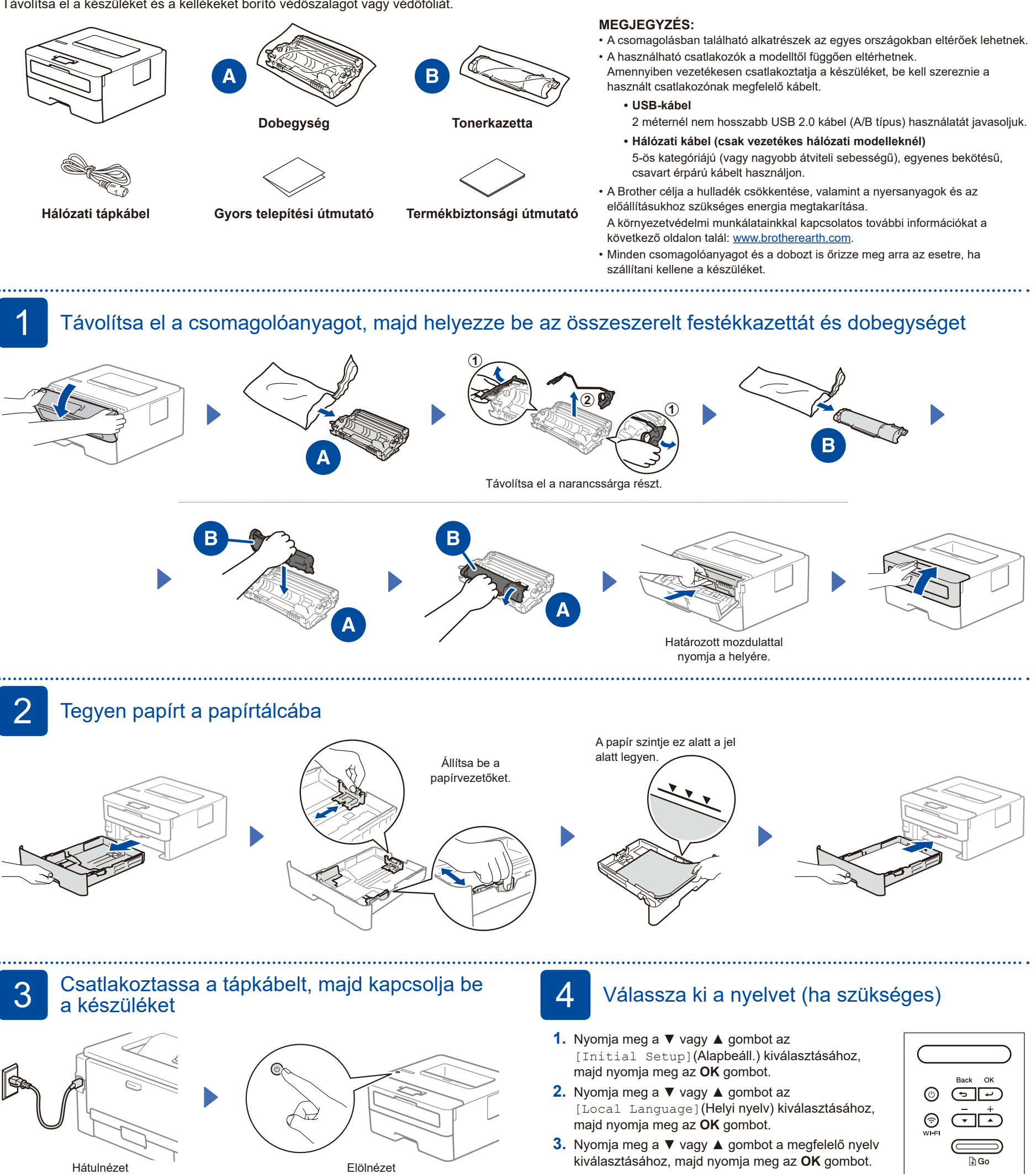

### **MEGJEGYZÉS:**

A tápkábel csatlakoztatása előtt keresse meg a sorozatszám címkét a készülék hátulján vagy oldalán. Jegyezze fel a számot, mert a termék regisztrációjához és a jótállás igénybevételéhez szüksége lehet rá.

## $\overline{5}$   $\,$  Csatlakoztassa számítógépét vagy mobileszközét a készülékhez

Kövesse az alábbi lépéseket a beállítás befejezéséhez a készüléken rendelkezésre álló kapcsolattípusok valamelyikének használatával.

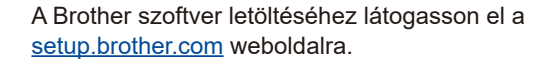

**[setup.brother.com](https://setup.brother.com)**

**Kövesse a képernyőn megjelenő utasításokat és kijelzéseket.**

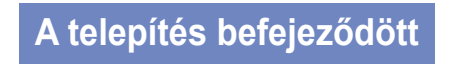

Most már nyomtathat a készülékkel.

#### **Fontos megjegyzés a hálózati biztonsághoz:**

A készülék beállításainak kezeléséhez szükséges alapértelmezett jelszó a gép hátoldalán található és a "Pwd" felirat jelzi. Javasoljuk, hogy azonnal módosítsa

az alapértelmezett jelszót, hogy megakadályozza az illetéktelen hozzáférést a készülékhez.

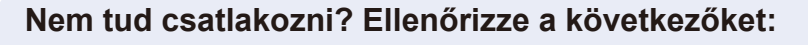

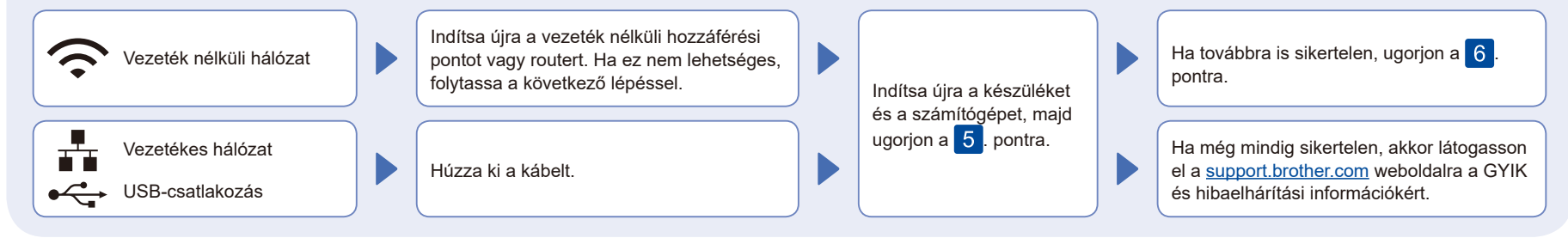

## 6 Manuális vezeték nélküli beállítás (vezeték nélküli modellek)

Ha a vezeték nélküli kapcsolat beállítása nem sikeres, próbálja meg manuálisan beállítani a kapcsolatot.

Keresse meg a vezeték nélküli hozzáférési pont vagy a router SSID (hálózatnév) és Hálózati kulcs (jelszó) értékeit, és írja be a lenti táblázatba.

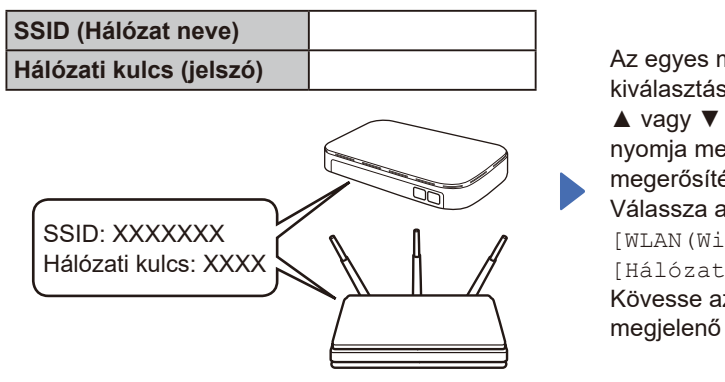

Ha nem találja ezt az információt, kérdezze meg a hálózati rendszergazdát vagy a vezeték nélküli hozzáférési pont vagy router gyártóját.

Az egyes menüopciók kiválasztásához nyomja meg a ▲ vagy ▼ gombot, majd nyomja meg az **OK** gombot a megerősítéshez. Válassza a(z) [Hálózat] >  $[WLAN(Wi-Fi)]$  > [Hálózat ker.] gombokat. Kövesse az LCD-képernyőn megjelenő utasításokat.

Válassza ki az SSID (hálózatnév) értéket a vezeték nélküli hozzáférési pont vagy a router számára, majd adja meg a Hálózati kulcs (jelszó) értékét.

Nyomja meg és tartsa lenyomva (vagy ismételten nyomja meg) a ▲ vagy ▼ gombot az alábbi karakterek egyikének kiválasztásához:

0123456789abcdefghijklmnopqrstuvwxyz ABCDEFGHIJKLMNOPQRSTUVWXYZ (szóköz)!"#\$%&'()\*+,-./:;<=>?@[\]^\_'{|}~

Ha a vezeték nélküli hálózat beállítása sikeres, akkor az LCD-kijelzőn a [Kapcsolódott] üzenet látható.

Ha a telepítés sikertelen, indítsa újra a Brother készüléket és a vezeték nélküli hozzáférési pontot vagy routert, majd ismételje meg a 6. pont lépéseit. Ha továbbra sem sikerül, látogassa meg a **[support.brother.com](https://support.brother.com)** weboldalt.

Ugorjon a 5. pontra a szoftver telepítéséhez.